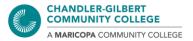

## How to Install Microsoft Office 365 on Windows & Macs: A Full Guide

- \* This was done through Chrome on a PC. Your screen might look different. The steps are virtually the same for Macs
- \*\* Access and Publisher are not available to download for Macs
- \*\*\* Chromebooks: Desktop apps cannot be installed. Office Online is the only version available
- Go to <u>maricopa.edu/students</u>. Scroll down to the **Support for Students** section, and click on **Technical Support** link. On the left-hand side, click on **Microsoft 365**.

You can also search for "Microsoft", then click on the Microsoft 365 result.

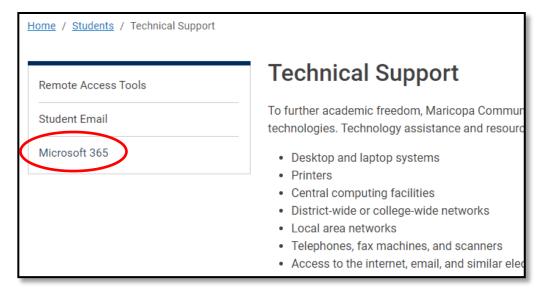

2. You will be taken to the **Microsoft Office 365** page, where there are steps on how to download the Office suite on your PC, Mac, or mobile device. Please follow the steps for **PC and Mac**.

## Microsoft 365

Maricopa Community Colleges provides free use of Microsoft Office 365, Google Drive and many other software programs to every current student!

Office 365 is the latest version of Microsoft's productivity suite including Word, Excel, PowerPoint, Access, OneNote and more. It is available for offline and online use to support your individual class learning. As long as you are an enrolled student at one of the Maricopa Community Colleges, you'll be able to use this software at no charge.

Some of the amazing benefits of this partnership are:

- The ability for students to install on up to five compatible computers, plus five mobile devices (including an iPad)
- The use of OneDrive for automatic device syncing
- The use of the same programs as your instructors to ensure file compatibility

To download and access your personal Microsoft Office 365, follow the appropriate steps below.

Note: You will need your Maricopa Community Colleges student email account to sign in. You should verify that your MEID account is working, and that you can log in to your Online Student Center or student Gmail account before you start the steps below. For new students who have just created or reactivated an MEID, there is a delay of one to three hours after your MEID is working before you can use it to download Microsoft Office 365.

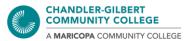

3. Click on the <u>login.microsoftonline.com</u> link in the first step listed. You should be greeted by the following page:

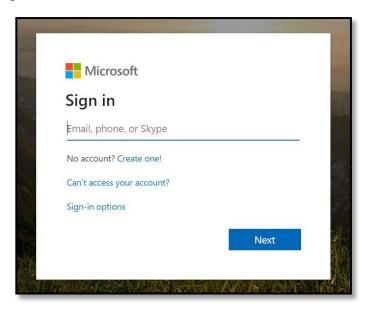

Enter your full student email address (MEID@maricopa.edu).\* Then click on Next. You may be prompted to select which account you want to use, your Personal account or Work or school account. Please select your school account to ensure the Microsoft Suite is activated properly.

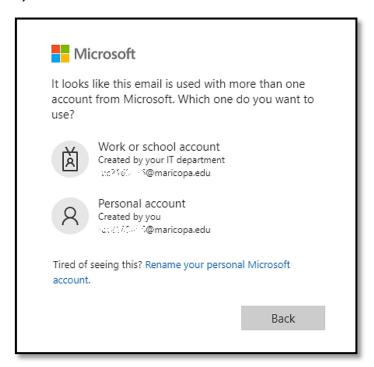

<sup>\*</sup> If you have an account or email address associated with Microsoft (such as @outlook.com, @hotmail.com, @live.com, etc.), please ensure you are signed out before proceeding. You may be directed to a different page

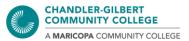

From there, enter your student password (the same one used for Student Center, Canvas, etc.) and authenticate your device with Duo 2FA.

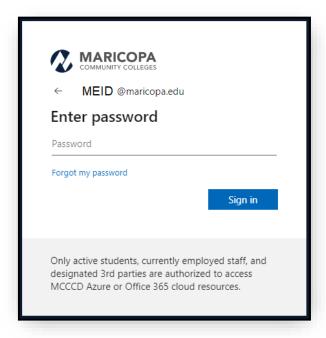

- 4. You may be prompted to stay signed in. It is up to you to click **Yes** or **No**.
  - → Clicking **Yes** will save your login info to eliminate the number of times you log into the Microsoft Office website
  - → Clicking **No** will have you enter your MEID and password again if you return to the Microsoft Office website in the future

By checking **Don't show this again**, you will not be prompted by this message again.

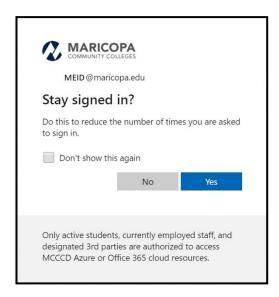

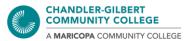

5. Regardless of the option you choose, you will be taken to the Microsoft Office 365 dashboard. This shows you what apps are available to download or your files you have worked on or opened recently.

When you are ready to install, look for the **Install apps** button on the far right.

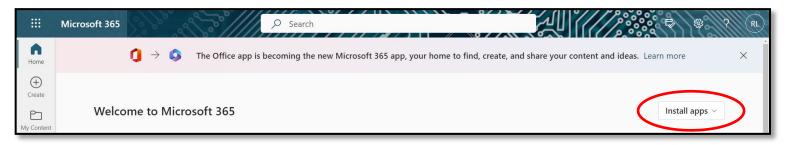

6. When you click on the **Install apps** button, you will get a drop-down menu, asking how you want to download the Microsoft Office Suite, which will include the apps you see on the dashboard, such as Word, PowerPoint, Excel, and Access\*\*.

It is recommended to select the first option, **Office 365 apps** – this will make the process faster and easier as it goes straight into the installation process. The **Other install options** button has you pick and choose what apps you want to download, and if you prefer to have the Suite in another language.

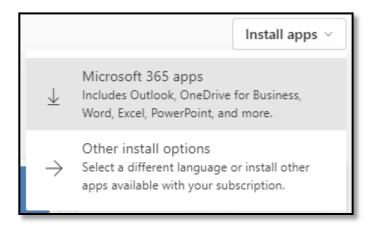

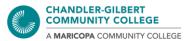

7. When you are ready to download, follow the steps on your screen. The steps will show you how to install the Suite and what to do when it has been fully installed. A download file will show up automatically (where it appears depends on your browser). Click on the downloaded file to get the process started.

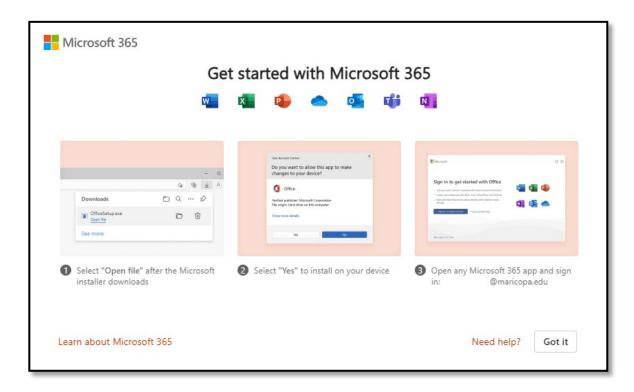

8. A message will pop up asking you if want Microsoft Office to make changes to your computer. Select **Yes**.

If you are asked to put in a Username and Password, those are your own personal credentials you have set on your device, <u>not</u> your MEID and password.

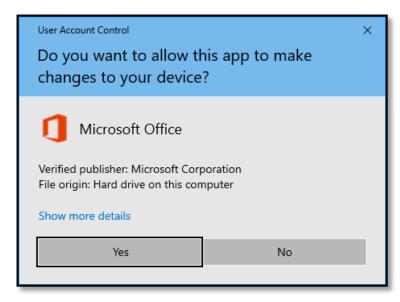

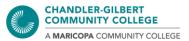

9. The Microsoft Office Suite will begin to install. Please allow time for this step.

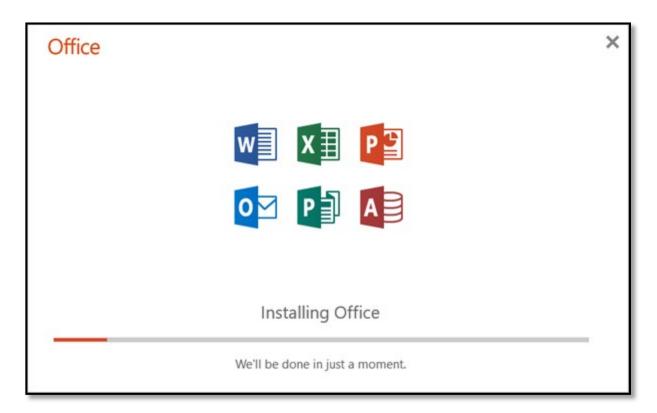

Once installation is done, you are free to use any of the apps. They can be found through a search, or looking under the list of Programs/Applications or Start Button menu (Windows), or the Applications folder (Mac) on your device.

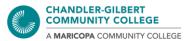

## **Troubleshooting Tips**

Note 1: If the install takes too long or the apps did not install properly, please retry Steps 6 - 9. The apps can be uninstalled through your device's settings.

- How to Uninstall Apps and Programs (Windows)
- How to Uninstall Apps (Mac)

Note 2: Make sure you are signed into your *student email* when using Office products. Disregard this note if you already have Microsoft Office on your device that *did not* come from downloading it through the Office 365 page. *Once you are signed in under your student email, you will not need to sign again.* 

Note 3: If you are downloading on a Mac or an Apple device, please check your Applications folder when you have completed the installation steps. When the installation process is done, the windows will disappear automatically.

Note 4: The Office Suite is <u>not available</u> on Chromebook devices, so the desktop apps <u>cannot</u> be installed. Only the Online version of Office can be used. If the "Install apps" button is missing from your Microsoft 365 Dashboard, this may be why.

If you need further help or assistance, follow the <u>Microsoft Office 365 page</u> for further installation steps and troubleshooting tips, or please contact the Computer Lab at **480.732.7221** (Pecos) or **480.988.8279** (Williams), or email us at *computerlab@cgc.edu*, or visit us at our Virtual Helpdesk.